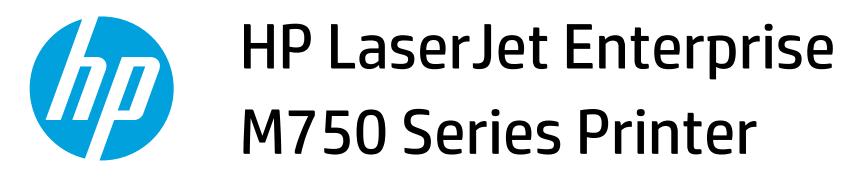

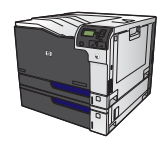

## **Automatically print on both sides with Windows**

**WOTE:** This information applies only to products that have an automatic duplexer.

- **1.** On the **File** menu in the software program, click **Print**.
- File Edit View Inser Save As... Page Setup... Ctrl+P Print... ×
- **2.** Select the product, and then click the **Properties**  or **Preferences** button.

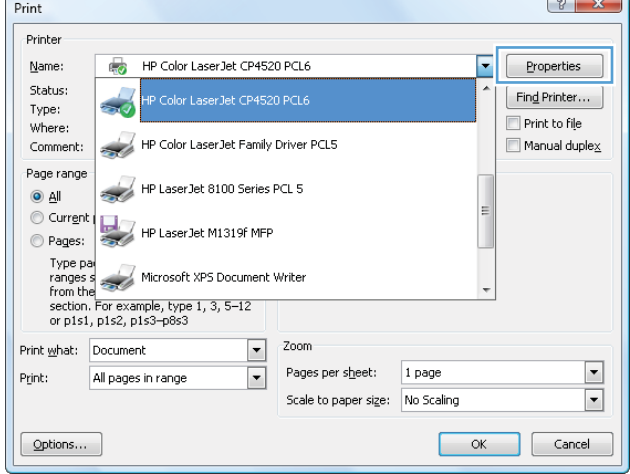

**3.** Click the **Finishing** tab.

**4.** Select the **Print on both sides** check box. Click the **OK** button to print the job.

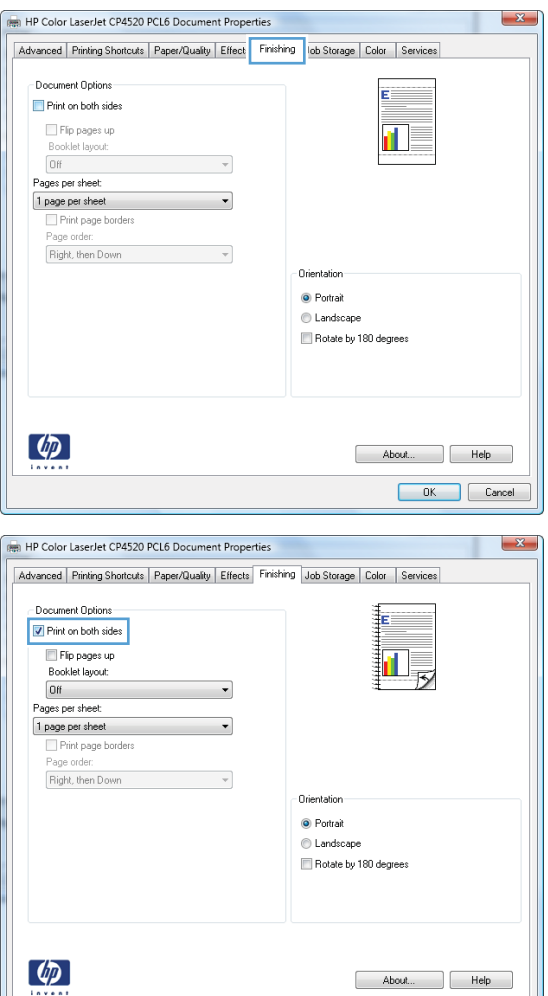

Cancel